## **Primus Elite™ Options Tool**

# **Auto‐generation of Video & XM Configuration**

**LEGAL NOTICE** 

PROPRIETARY NOTICE

THIS COPYRIGHTED WORK AND ALL INFORMATION ARE THE PROPERTY OF HONEYWELL INTERNATIONAL INC., CONTAIN TRADE SECRETS AND MAY NOT, IN WHOLE OR IN PART, BE USED, DUPLICATED, OR DISCLOSED FOR ANY PURPOSE WITHOUT PRIOR WRITTEN PERMISSION OF HONEYWELL INTERNATIONAL INC. ALL RIGHTS RESERVED.

EXPORT CONTROL

THIS DOCUMENT CONTAINS TECHNICAL DATA AND IS SUBJECT TO U.S EXPORT REGULATIONS. THESE COMMODOTIES, TECHNOLOGY, OR SOFTWARE WERE EXPORTED FROM THE UNITED STATES IN ACCORDANCE WITH THE EXPORT ADMINISTRATION REGULATIONS. DIVERSION CONTRARY TO U.S LAW IS PROHIBITED.

ECCN: 7E994, NLR Eligible

Copyright 2015 Honeywell International Inc. All Rights Reserved

## **Honeywell**

#### **Applicability:**

The instructions in this document are applicable to Primus Elite™ display system for:

- (1) PRIMUS 1000/2000/2000XP integrated avionics system with DU‐875, PN K9321060Axx.
- (2) SPZ‐8400/8500 Digital Automated Flight Control System (AFCS) with DU‐885, PN K9321061Axx

#### **Reason:**

Simplify the process of creating the Video and XM weather Configuration files required by the Primus Elite™ display system. These files were previously manually created using the procedure described in the Service Information Letter: D201106000009 (Rev02) under the Paragraph 1.D.(4) and 1.D.(5) respectively.

#### **Action:**

- **(a) Summary:**
	- 1. Use this data in this section to auto‐generate the Video configuration files (VIDEOCONFIG.DAT, PORTS.DAT) and the XM configuration file (MAPCONFIG.DAT).
	- 2. Visit the INDS webpage with a user login, navigate to the "My Account" menu and select the "Primus Elite Options" to access the tool that auto‐generates the Video & XM configuration files.
	- 3. Select the applicable part numbers. The part numbers with the software version 1.10 (identified by the part number K9321060Axx and K9321061Axx) needs both Video & XM configuration files generated. Whereas the newer part numbers needs only Video configuration files generated.

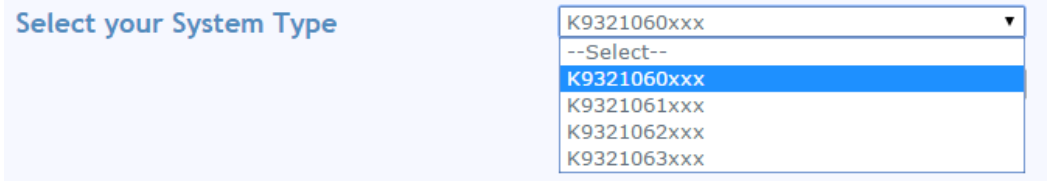

4. When both the Video & XM configuration files are required for the selected part number, select the applicable configuration amongst XM Config, Video Config or XM & Video for which configuration files are required.

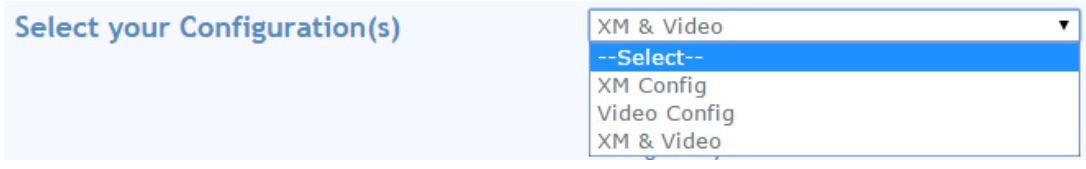

### **Honeywell**

- 5. Select the options appropriately (refer the Video and XM configuration sections below). Press the 'Submit' button to generate the files in a ZIP (compressed) file. Upon successful validation of user selected options the files generated can be saved to a local drive or a USB/SD card.
- 6. The files generated are already pre‐processed. After extracting the files from the ZIP file on to the root folder of a USD/SD card these can be loaded on to the target system via the data loader DL‐1000.

#### **(b) Video Configuration:**

- 1. A description of how to select and display video on the DU‐875/885 MFD enhanced pages can be found in the documents identified below:
	- Pilot's Guide Supplement for PRIMUS Elite display
	- Aircraft System Description and Operating Manual (SDOM).
- 2. Fill the fields applicable for each Camera. Additional rows can be added using the 'Add Row'. Error prompts are generated for the 'Invalid' configuration. Follow the messages in the error prompts to select correct configuration. Refer the SIL: D201106000009 (Rev02) for more information about the fields for each camera.

Video Configuration (Please Complete the Following table)

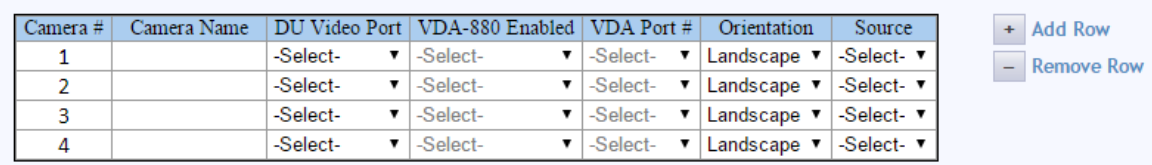

#### **(c) XM Configuration:**

- 1. Software version V1.10 identified by the part number K9321060Axx and K9321061Axx added user configurability to configure XM weather as 'Installed' or 'Not Installed'. The factory default is 'Installed'. Earlier software versions do not have this capability, and XM weather is always 'Installed'.
- 2. The XM Weather configuration can be selected using the 'On' (Installed) or 'Off' (Not Installed) options represented below.

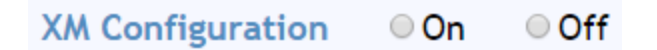

- 3. Newer part numbers identified by the part number K9321062Axx and K9321063Axx are intended to support the XM configuration through the DU Maintenance pages self contained within the DU-885/DU-875. A description of how to select the XM configuration can be found in the document identified below:
	- Pilot's Guide Supplement for PRIMUS Elite display